# **Softpace**

# SP-VPN 1700 Kurzanleitung

# **Lieferumfang**

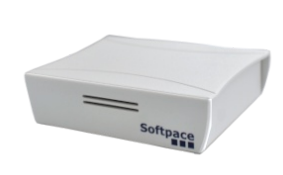

1. SP-VPN 1700 Server

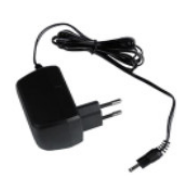

2 Stromadapter

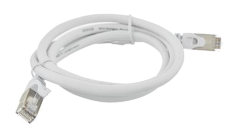

3 Netzwerkkabel 4. Kurzanleitung

# **Sicherheit**

- Betreiben Sie den SP-VPN 1700 Server an einem trockenen und staubfreien Ort und sorgen Sie für ausreichende Belüftung.
- Der SP-VPN 1700 Server ist für die Verwendung in Gebäuden vorgesehen. Es dürfen keine Flüssigkeiten in das Innere eindringen.
- Entfernen Sie den Schuko-Adapter nur mit elektrisch isolierten Hilfsmitteln aus der Steckdose.
- Öffnen Sie den SP-VPN 1700 Server nicht. Durch Öffnen und/oder unsachgemäße Reparaturen können Sie sich in Gefahr bringen.
- Trennen Sie den SP-VPN 1700 Server vor der Reinigung vom Strom. Verwenden Sie für die Reinigung ein trockenes Tuch.

# SP-VPN 1700 Server

SP-VPN 1700/2FA ist ein VPN Server mit Zwei-Stufen-Authentifizierung. SP-VPN 1700 ist ein VPN Server mit einer einfachen Authentifizierung.

Sie sind für kleinere bis mittlere Netzwerke konzipiert und eignen sich sehr gut für die Anbindung von Homeoffice-Arbeitsplätzen.

Sie unterstützen bis zu 100 VPN Benutzer.

Hier erhalten Sie die wichtigsten Informationen, um Ihren SP-VPN 1700 Server in Betrieb zu nehmen.

Die SP-VPN 1700 Server haben eine Benutzeroberfläche, die Sie in einem Internetbrowser öffnen können.

Über diese Benutzeroberfläche können Sie ein PDF-Handbuch mit Beschreibungen aller Funktionen und Anleitungen des SP-VPN 1700 Servers herunterladen.

## SP-VPN 1700 Server mit Netzwerk verbinden und starten

Stecken Sie das Netzwerkkabel auf der Rückseite des SP-VPN 1700 Servers ein (1). Verbinden Sie den SP-VPN 1700 Server mit dem anderen Ende des Netzwerkkabels mit Ihrem Netzwerk.

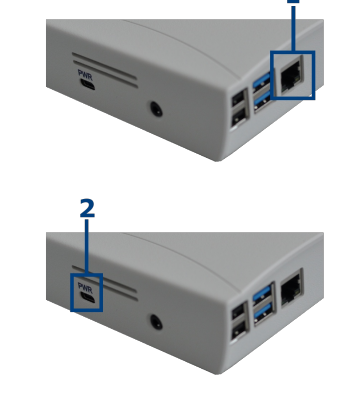

Schliessen Sie das Netzteil an den SP-VPN 1700 Server an (2) und stecken Sie es in die Steckdose.

Der SP-VPN 1700 Server startet.

# Computer mit SP-VPN 1700 Server verbinden

Direkt nach dem Start des SP-VPN Servers können Sie sich zur Konfiguration temporär für 30 Minuten per WLAN verbinden. Gehen Sie dafür wie folgt vor:

### Unter Windows 10:

- 1 Klicken Sie in der Windows-Taskleiste auf Start und dann auf Einstellungen.
- 2 Klicken Sie im Menü "Einstellungen" auf "Netzwerk und Internet" und dann auf "WLAN".
- 3 Klicken Sie in der Liste der verfügbaren Verbindungen auf den Namen CFG-SPVPN (SSID) und dann auf "Verbinden".
- 4 Tragen Sie im Eingabefeld "Netzwerksicherheitsschlüssel eingeben" den WLAN-Netzwerkschlüssel #secure4vpn ein und klicken Sie auf "Weiter".
- 5 Jetzt wird die WLAN-Verbindung hergestellt.

### Unter MacOS

- 1 Klicken Sie auf das WLAN-Symbol in der Finder-Leiste am oberen Bildschirmrand.
- 2 Klicken Sie im Kontextmenü auf den Namen CFG-SPVPN (SSID).
- 3 Tragen Sie im Eingabefeld "Kennwort" den WLAN-Netzwerkschlüssel #secure4vpn ein und klicken Sie auf "Verbinden".
- 4 Jetzt wird die WLAN-Verbindung hergestellt und ihre Feldstärke von dem WLAN-Symbol angezeigt.

ACHTUNG: Die WLAN Verbindung CFG-SPVPN wird 30 Minuten nach dem Start des SP-VPN Servers automatisch aus Sicherheitsgründen abgeschalten.

# SP-VPN 1700 Server konfigurieren

Um auf die Web-Anwendung zugreifen zu können benötigen Sie einen aktuellen Internetbrowser (Firefox, Chrome).

Geben Sie in der Adressleiste des Browsers die Adresse http://10.30.0.1 ein. (Achten Sie darauf, dass die WLAN Verbindung mit CFG-SPVPN aktiv ist.) Drücken Sie dann die Eingabetaste. Akzeptieren Sie wenn notwendig die Sicherheitswarnung.

Im Browserfenster erscheint das Login-Fenster.

Der Zugang zur Web-Anwendung ist geschützt. Der Benutzernameim ist "admin" und das initiale Passwort im Auslieferungszustand ist **"admin"**.

Nach erfolgreicher Authentifizierung erscheint die Status Seite des SP-VPN 1700 Servers.

ACHTUNG: Wir empfehlen die Änderung des initialen Passwortes, um unberechtigten Zugriff vorzubeugen. Die Anleitung für die Änderung des Passwortes wird im Handbuch beschrieben.

Im Abschnitt "Netzwerk" können Sie bei LAN Einstellungen Ihre IP Adresse, Subnetzmaske und Gateway anpassen.

Bei VPN Einstellungen geben Sie Ihre externe IP Adresse oder Ihre DynDns Adresse an, sowie einen externen Port. Beides muss später am Router (z.B. an der Fritzbox) per Portweiterleitung freigegeben werden. Speichern Sie die VPN Einstellungen.

Jetzt kann die WLAN Verbindung CFG-SPVPN beendet werden. Der SP-VPN Server ist jetzt unter in LAN Einstellungen angegebene Adresse erreichbar.

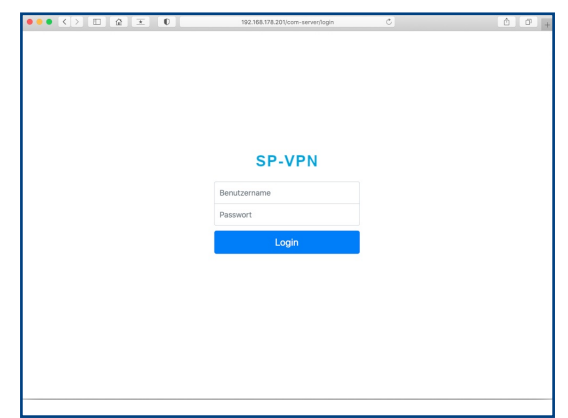

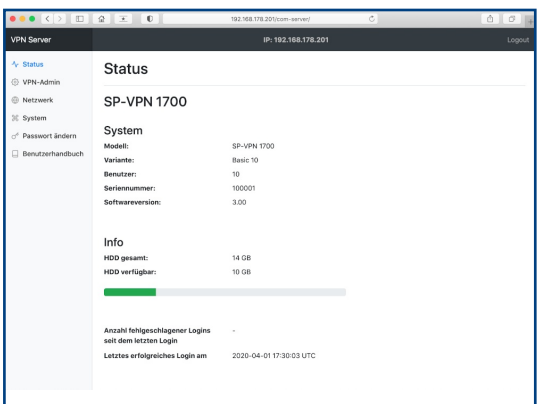

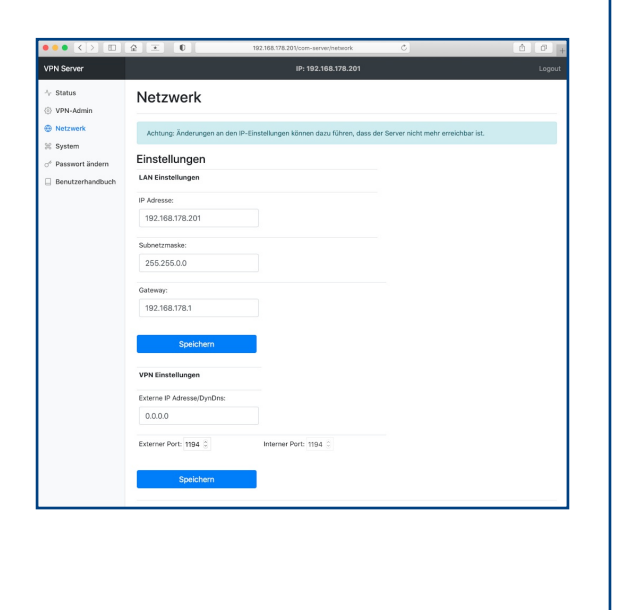

# VPN Benutzer Konfiguration

### 1. VPN-Admin Einstellungen

Melden Sie sich auf dem SP-VPN 1700 Server an. Im Abschnitt "VPN-Admin" finden Sie die verfügbaren VPN Benutzer. Klicken Sie auf "Edit" in der Zeile des Benutzers "user00".

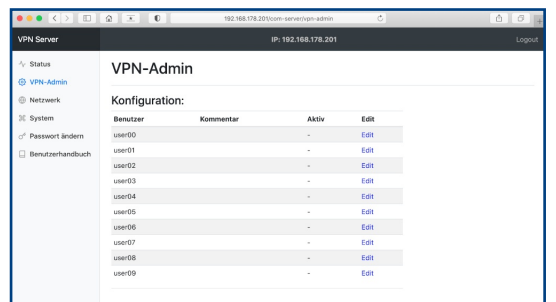

Auf der Seite "Benutzer user00 bearbeiten" aktivieren Sie "VPN Zugang aktivieren". Im Feld "Neues Passwort" können Sie ein neues Passwort und im Feld "Kommentar" einen Kommentar vergeben.

"Speichern" speichert die Einstellungen und aktiviert den VPN Zugang für den Benutzer user00.

### 2. Download der Konfigurations-Dateien

Speichern Sie durch anklicken die Dateien "Openvpn Datei", "Authenticator Datei"\*) und "QR Code"\*) ab. Die "Openvpn Datei" wird für den OpenVPN Client bzw. Tunnelblick, "Authenticator Datei" und "QR Code" für den Zwei-Stufen-Authenticator benötigt.

\*) Nur SP-VPN Server/2FA

Mit "Zurück" gelangen Sie wieder zur VPN-Admin Seite und können dort weiter VPN-Benutzer konfigurieren.

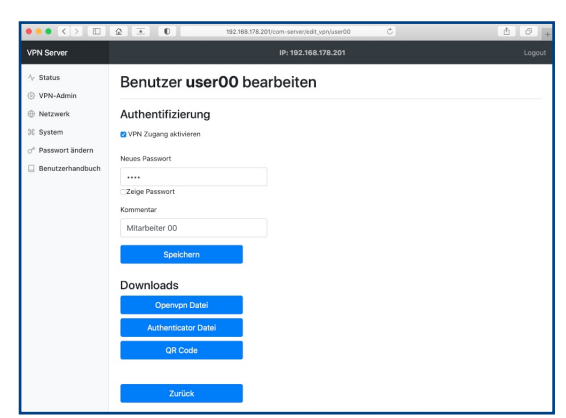

# VPN Client Software Installationen

### 1. Installation des VPN-Clients

Für den Aufbau der VPN Verbindung werden folgende Open-Source-Client-Programme empfohlen. (Administratorrechte erforderlich)

### Unter Windows 10:

# **O** OPENVPN

Laden Sie die OpenVPN Software herunter. (https://openvpn.net/index.php/open-source/downloads.html) Um die Installation zu starten, doppelklicken Sie auf die Installationsdatei und folgen Sie den Anforderungen.

Import OpenVPN Datei: Starten Sie OpenVPN auf Ihrem PC und importieren Sie (durch Rechtsklick auf das Symbol) die unter "Openvpn Datei" heruntergeladene Datei (user00.ovpn).

Gehen Sie für weitere VPN Benutzer entsprechend vor.

### Unter MacOS:

Tunnelblick free software for OpenVPN on macOS n

Laden Sie die Tunnelblick Software herunter (https://tunnelblick.net/downloads.html) Um die Installation zu starten, doppelklicken Sie auf die Installationsdatei und folgen Sie den Anforderungen.

#### Import der OpenVPN Datei:

Wählen Sie während der Installation auf die Frage "Haben Sie eine Konfigurationsdatei erhalten?", "Ich habe Konfiguratioinsdateien" aus und bestätigen Sie dann mit Ok.

Doppelklicken Sie auf die unter "Openvpn Datei" heruntergeladene Datei (user00.ovpn) und wählen Sie im folgenden Dialog "Nur für diesen Benutzer".

Gehen Sie für weitere VPN Benutzer entsprechend vor.

# .<br>A warrian andara Dataian, dia andara Fr Ich habe KEINE ion für alle Benutzer installieren? Alle Benutzer Abbrechen Nur

2. Installation eines OATH Authenticators (Zwei-Stufen-Authentifizierung) (Nicht für SP-VPN 1700 Light Server)

### Am Beispiel von Google Authenticator APP.

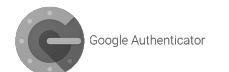

Für die Zwei-Stufen-Authentifizierung empfehlen wir die Verwendung eines mobilen Gerätes. Der Google Authentificator ist für Android im Google Play Store und für Apple im App Store kostenlos erhältlich.

Installieren Sie den Google Authenticator auf Ihrem mobilen Gerät.

Starten Sie die App.

Wählen Sie "**QR-Code scannen**" aus und scannen Sie den QR-Code in der unter "QR Code" heruntergeladenen Datei (z.B. "user00.qrcode.png"). Erstes Konto einrichten

回

Alternativ können Sie einen Einrichtungsschlüssel eingeben. Als Schlüssel nehmen Sie die erste Zeile aus der unter "**Authenticator Datei**" heruntergeladenen Datei (z.B. "user00.google\_authenticator.txt").

Mit "Konto hinzufügen" ist das Konto für den Benutzer verbunden Gehen Sie für weitere VPN Benutzer entsprechend vor.

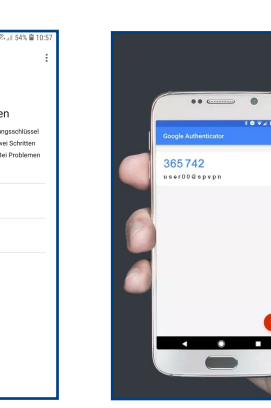

# Portweiterleitung aktivieren

### Am Beispiel einer FRITZ!Box 7350.

Melden Sie sich an Ihrem Internet-Router an und gehen Sie im Abschnitt "Internet" auf "Freigaben". Gehen Sie auf "Gerät für Freigabe hinzufügen".

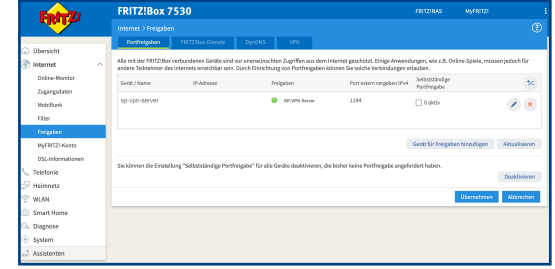

FRITZ!Box 75

Wählen Sie unter "Gerät" den SP-VPN Server aus oder geben Sie die IP Adresse des SP-VPN Servers ein. Gehen Sie auf "Neue Freigabe"

Wählen Sie im Dialog "Freigabe anlegen" "Portfreigabe" aus und geben Sie bei Anwendung "Andere Anwendung" an.

Vergeben Sie eine Bezeichnung und wählen Sie das Protokoll "UDP". Für "Port an Gerät" wählen Sie 1194 bis 1194. Für den "Port extern gewünscht" geben Sie den in SP-VPN Server angegebenen externen Port an.

Aktivieren Sie "Freigabe aktivieren" und schließen Sie den Dialog mit "OK". Bestätigen Sie die Änderungen in "Freigabe für Gerät" mit "OK".

### Die Portweiterleitung ist jetzt aktiviert.

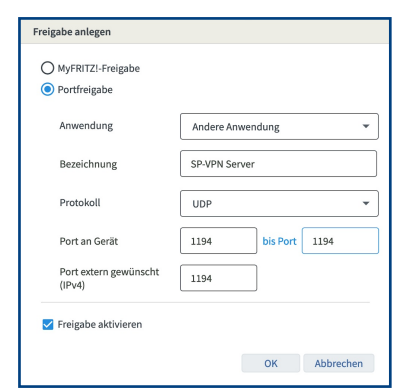

# VPN Verbindung aufbauen

Für den Aufbau der VPN Verbindung wird der VPN-Client und ein Authentificator (nur SP-VPN 1700/2FA) benötigt.

### Unter Windows 10:

Starten Sie OpenVPN und gehen Sie (durch Rechtsklick auf das Symbol) auf verbinden.

Geben Sie den Benutzername (z.B. "user00") ein, als Passwort geben Sie das unter "VPN Benutzer Konfiguration" vergebene Passwort ein .

### (Nur SP-VPN 1700/2FA)

Starten Sie den Microsoft Authentificator auf Ihem Smartphone und hängen Sie die 6 stellige Zahlenfolge für den VPN User (z.B. "user00") an das Passwort dran (z.B. "secret\_passwort365742")

Mit "Ok" wird die Verbindung aufgebaut. Gehen Sie für weitere VPN Benutzer entsprechend vor.

### Info: Das OATP Passwort ist für 30 Sekunden gültig.

### Unter MacOS:

Klicken Sie im Menü auf das Tunnelblick Symbol und gehen Sie auf "user00" verbinden.

Geben Sie den Benutzername (z.B. "user00") ein, als Passwort geben Sie das unter "VPN Benutzer Konfiguration" vergebene Passwort ein .

#### (Nur SP-VPN 1700/2FA)

Starten Sie den Microsoft Authentificator auf Ihem Smartphone und hängen Sie die 6 stellige Zahlenfolge für den VPN User (z.B. "user00") an das Passwort dran (z.B. "secret\_passwort365742").

Mit "Ok" wird die Verbindung aufgebaut. Gehen Sie für weitere VPN Benutzer entsprechend vor.

Info: Das OATP Passwort ist für 30 Sekunden gültig.

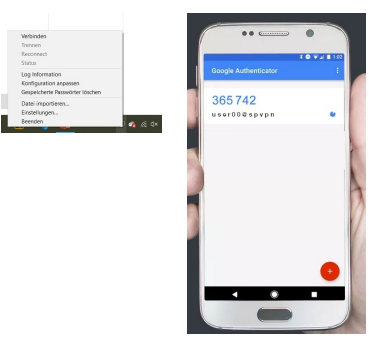

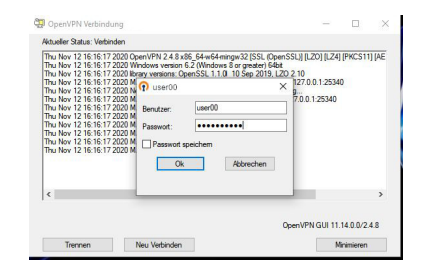

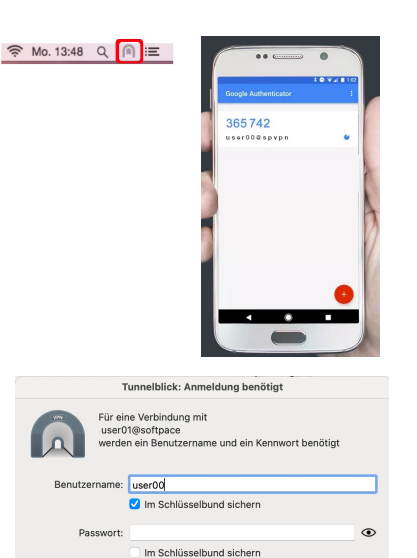

Abbred

Dieses Fenster immer zeiger

# **Entsorgung**

FDer SP-VPN 1700 Server darf gemäß Der SP-VPN 1700 Server darf gemäß europäischen Vorgaben nicht über den Hausmüll entsorgt werden. Bringen Sie sie nach der Verwendung zu den Sammelstellen der Kommune.

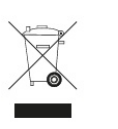

# Kontakt

## www.softpace.net

# Softpace GmbH

Parkstrasse 27 / 82008 Unterhaching

# **Rechtliches**

Rechtliche Hinweise und Lizenzbestimmungen finden Sie in der Benutzeroberfläche unter Handbuch.

### CE-Konformitätserklärung

Hiermit erklärt Softpace, dass sich das Gerät in Übereinstimmung mit den grundlegenden Anforderungen und den anderen relevanten Vorschriften der Richtlinien 2014/53/EU, 2009/125/EG sowie 2011/65/EU befindet.